# 使用手动同步方法恢复CCE数据

## 目录

简介 先决条件 要求 使用的组件 问题语句 — 记录器/HDS数据库 选项 1: ICMDBA手动同步 ( 例如,记录器A到记录器B ) 导出配置数据 同步配置数据 选项 2: 手动同步 — SQL Management Studio (例如HDS 1到HDS 2) 导出HDS数据库 恢复HDS数据库备份

## 简介

本文档介绍如何从Cisco Contact Center Enterprise(CCE)历史数据服务器(HDS)或记录器恢复数据  $\circ$ 

## 先决条件

## 要求

Cisco 建议您了解以下主题:

- 思科统一联系中心企业版(UCCE)
- 套装联络中心企业版(PCCE)

### 使用的组件

本文档中的信息基于以下软件版本:

● 统一联络中心企业版(UCCE/PCCE)12.5

本文档中的信息都是基于特定实验室环境中的设备编写的。本文档中使用的所有设备最初均采用原 始(默认)配置。如果您的网络处于活动状态,请确保您了解所有命令的潜在影响。

## 问题语句 — 记录器/HDS数据库

如果记录器/HDS上的服务停止(例如由于网络或服务中断),则报告中可能会出现数据不一致或丢 失的情况。具有数据间隙的记录器需要重新同步到其对等设备,然后重新配置HDS以从记录器拉回 数据。

### 选项 1: ICMDBA手动同步 ( 例如, 记录器A到记录器B )

您必须执行以下步骤来同步记录器A和记录器B之间的记录器配置数据:

1.导出记录器A和记录器B上的配置数据。

2.在记录器A和记录器B之间同步数据库中的配置数据。

#### 导出配置数据

完成以下步骤以导出记录器A和记录器B上的配置数据:

步骤1.停止记录器服务。

步骤2.选择开始>运行,键入ICMDBA,然后单击确定以启动ICMDBA。 步骤3.选择镜像中箭头A所示的数据库,以指定服务器、实例和节点。

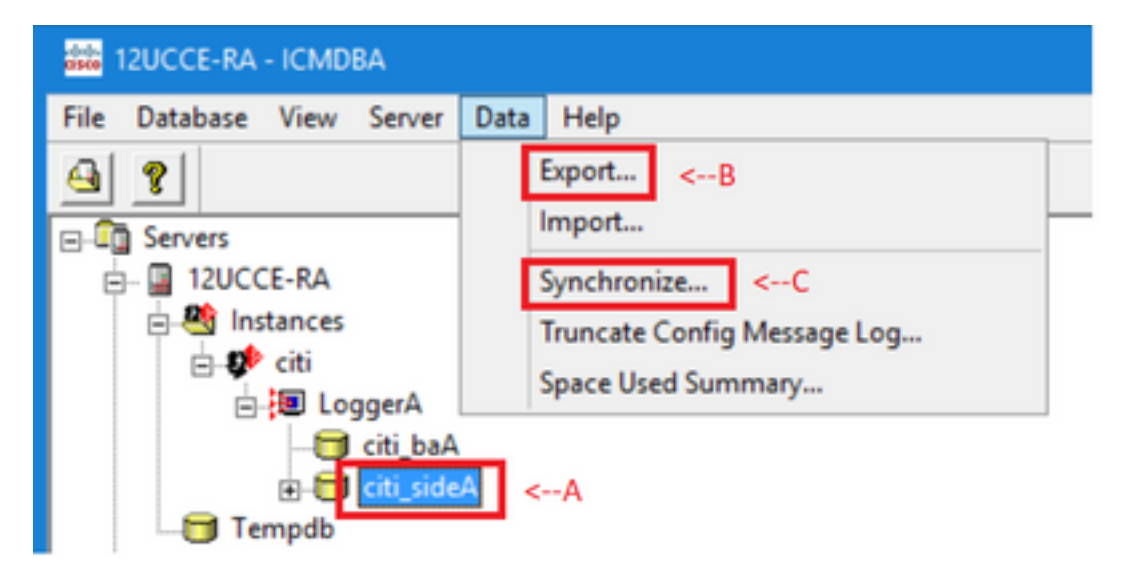

步骤4.从**菜单栏中选择**"数据">"导出",如图中的箭头B所示。

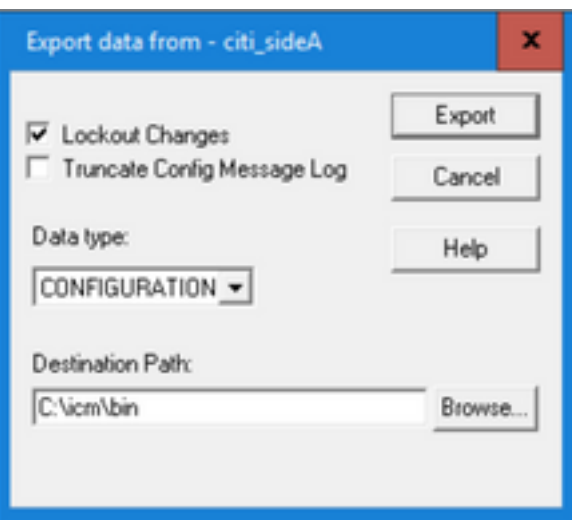

步骤5.从Data type下拉列表中选择−。 步骤6.使用"浏览"按钮指示数据目标路径。 步骤7.检查锁定更改,以确保在导出期间不对数据库进行更改

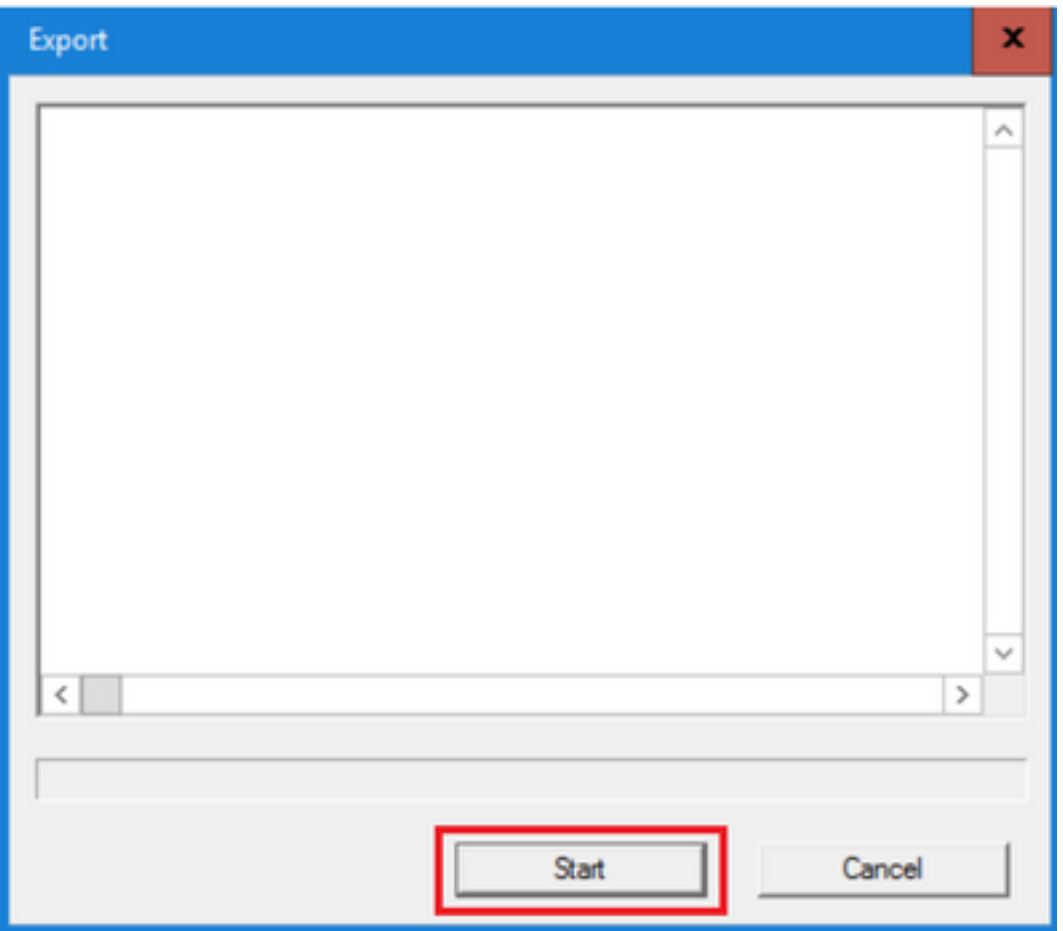

步骤9.单击开始导出配置数据。完成该过程后,将显示一条消息 表示操作成功。单击OK,然后单击Close退出。 步骤10.启动记录器服务。

#### 同步配置数据

此过程将有效配置数据从记录器复制到配对记录器。完成其中一个部分中的步骤以同步记录器数据 库。

将配置数据从记录器A复制到记录器B。

将配置数据从记录器B复制到记录器A。

如果记录器A中的配置数据有效,并且要将数据复制到记录器B,请完成以下步骤:

步骤1.停止记录器B上的记录器服务。 步骤2.在记录器A上启动ICMDBA,并完成以下步骤,将配置数据从记录器A复制到记录器B,其中 记录器A是源,记录器B是目标:

a.选择如图像中的箭头A所示的数据库,以指定服务器、实例和节点。 b.从菜单中选择"数据">"同步",如图中的箭头C所示。将显示"同步"窗口:

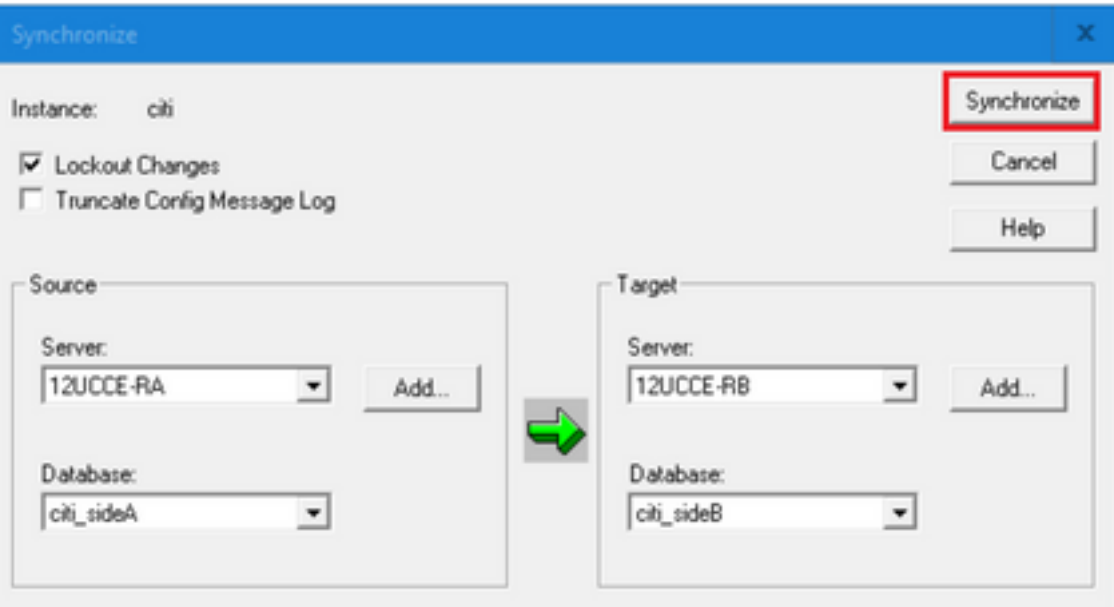

c.检查锁定更改,以确保在同步操作期间不对数据库进行更改。 d.从下拉列表中选择源和目标的服务器名−数据库。单击Add,然后在Add Server框中输入服务 器名称,以选择不在下拉列表中−服务器。

#### e.单击Synchronize。

将显示"同步"框。

f.如果服务已启动,则会弹出窗口,如图所示。要停止服务,请单击Yes,然后继续。这会停止 目标端的服务。

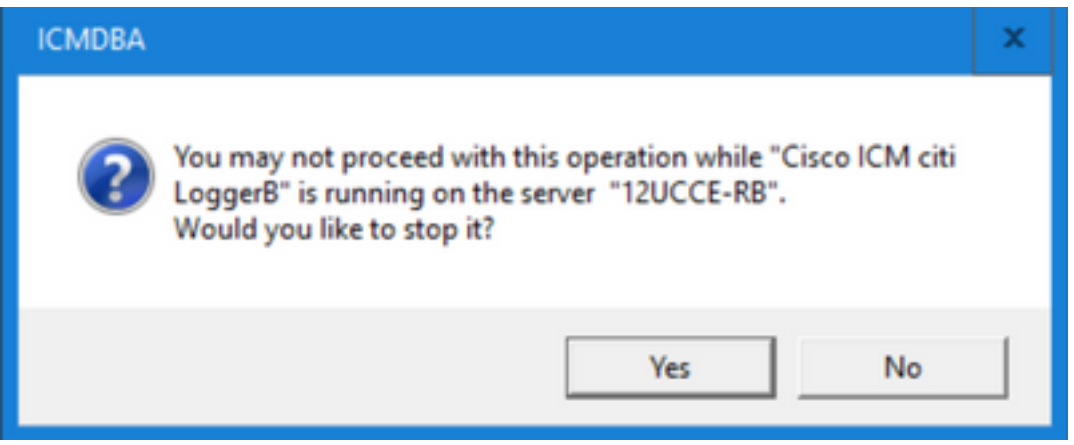

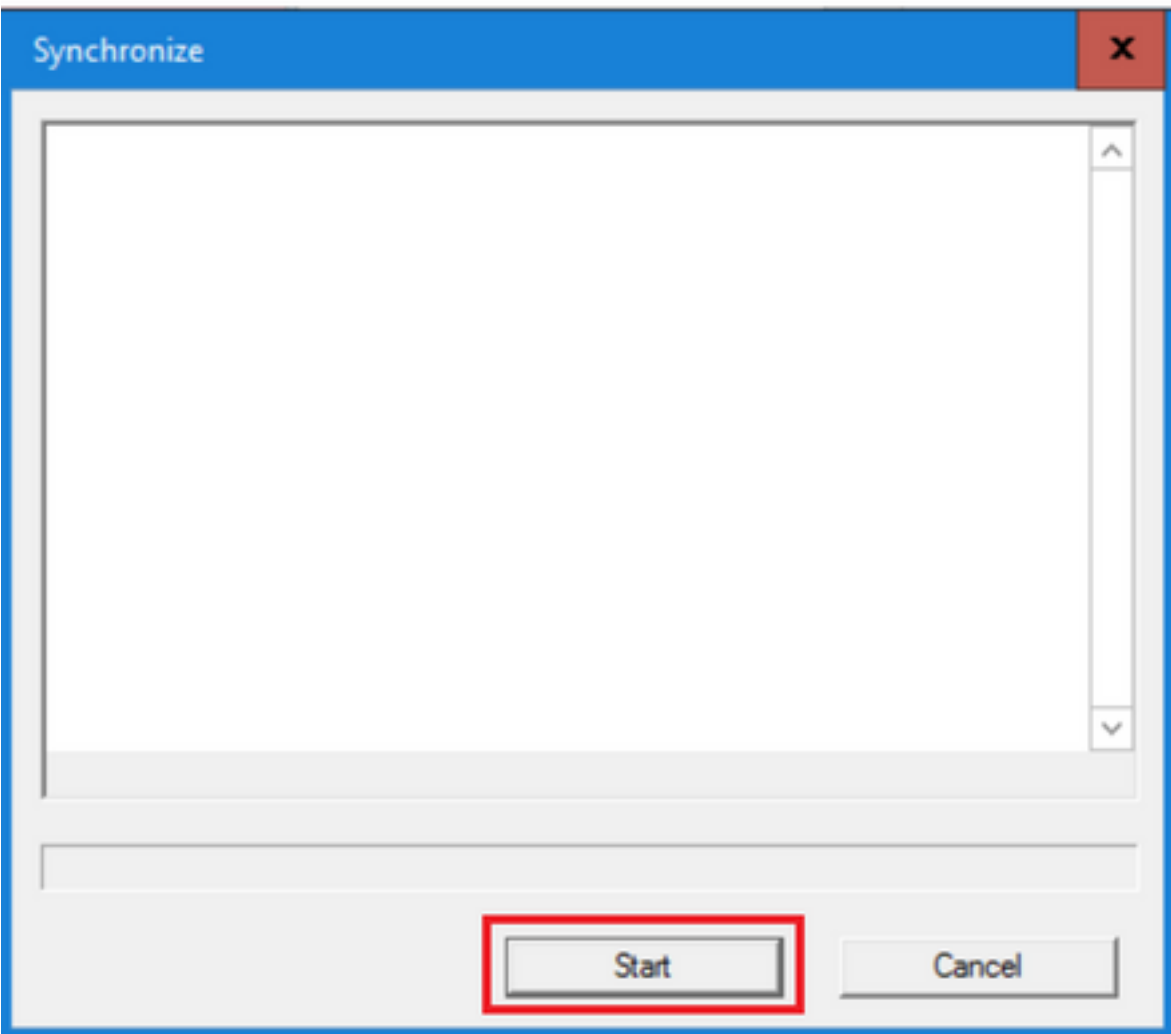

#### g.单击**开始**同步数据。 系统将显示确认窗口:

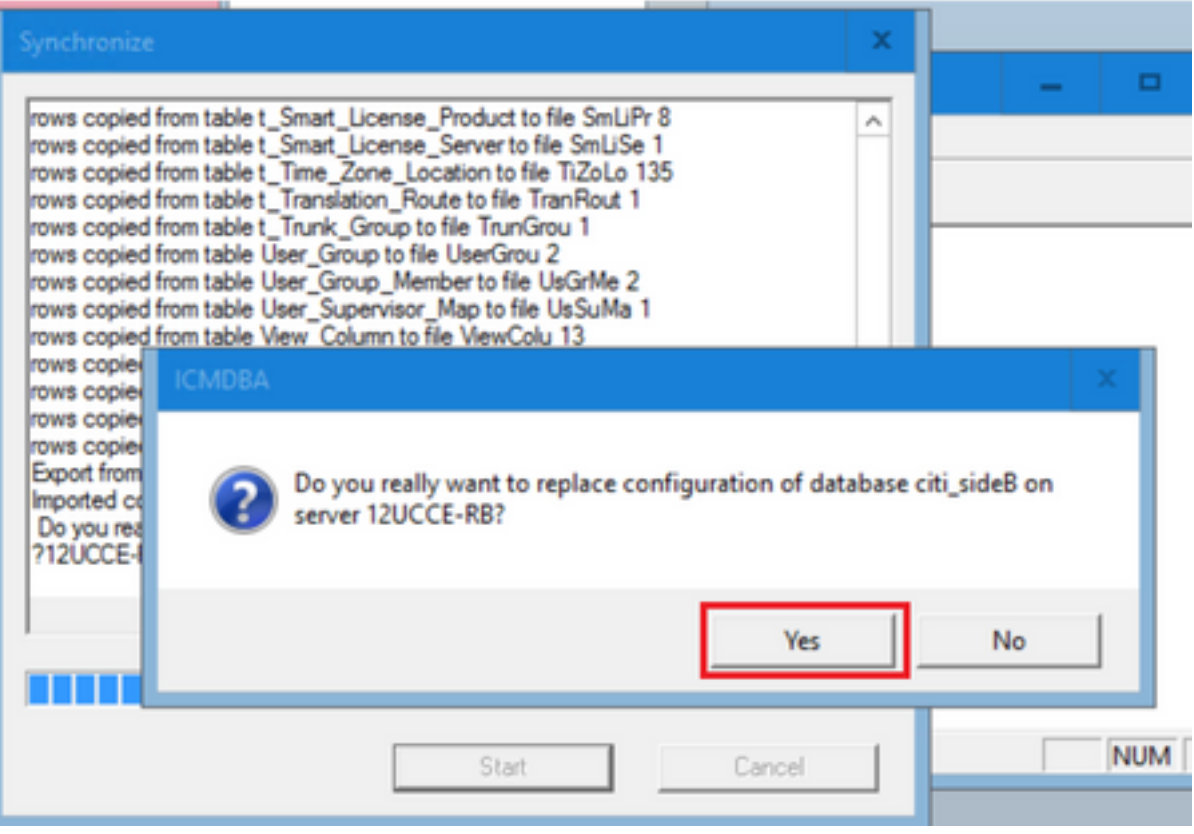

h.验证要替换其配置数据的数据库名称和数据库所在的服务器名称。如果两者都正确,请单击 Yes继续。该过程完成后,会显示一条消息,指示操作成功。单击OK,然后单击Close退出。

步骤3.在记录器B上启动记录器服务。

#### 选项 2: 手动同步 — SQL Management Studio ( 例如HDS 1到HDS 2 )

要同步HDS A和HDS B之间的HDS数据库数据,必须执行以下步骤:

1.导出HDS 1和HDS 1上的HDS数据备份。

2.将HDS备份恢复到损坏的数据库。(HDS 2已损坏,因此请将HDS 1备份恢复到HDS 2。)

#### 导出HDS数据库

完成以下步骤以导出HDS 1和HDS 2上的数据:

步骤1.停止总代理商服务。 步骤2.在HDS服务器上打开SQL Management Studio。 步骤3.选择如图所示的数据库以指定服务器、实例和节点。

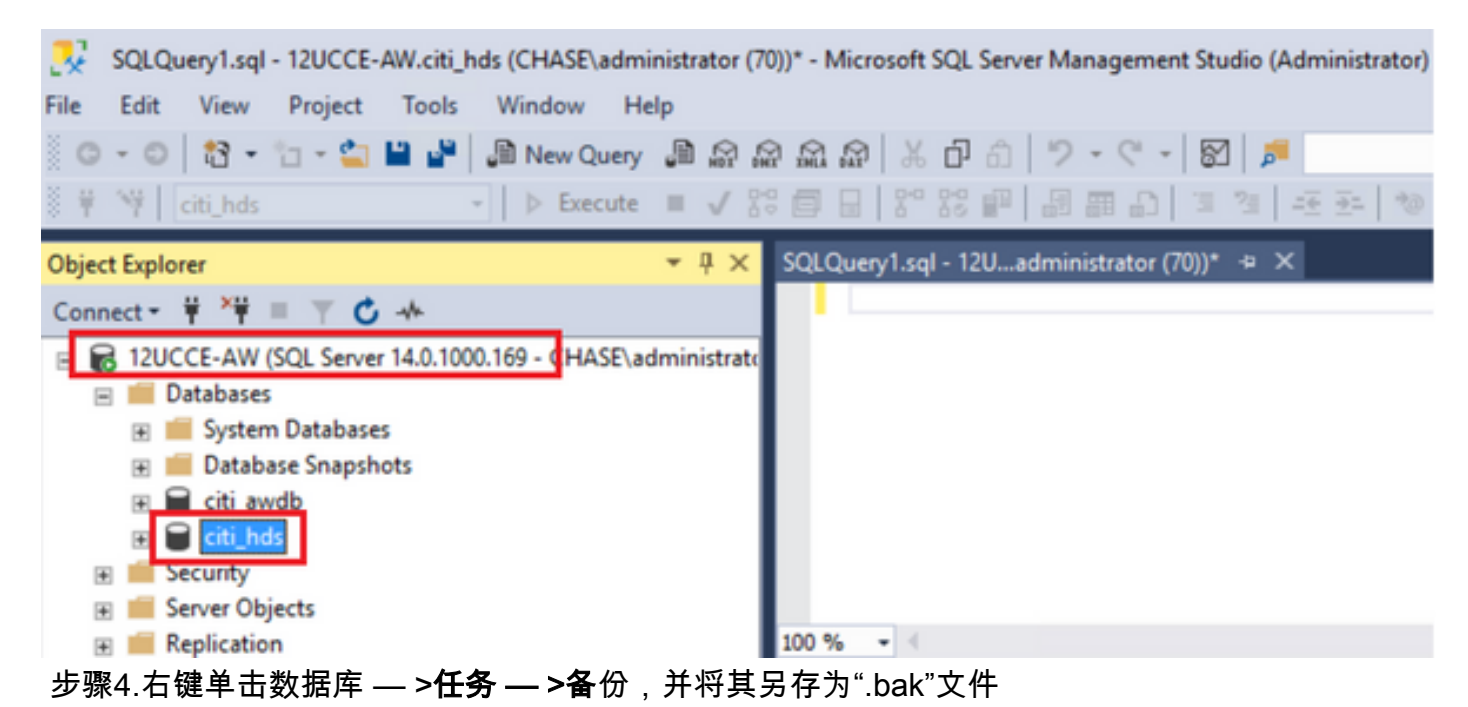

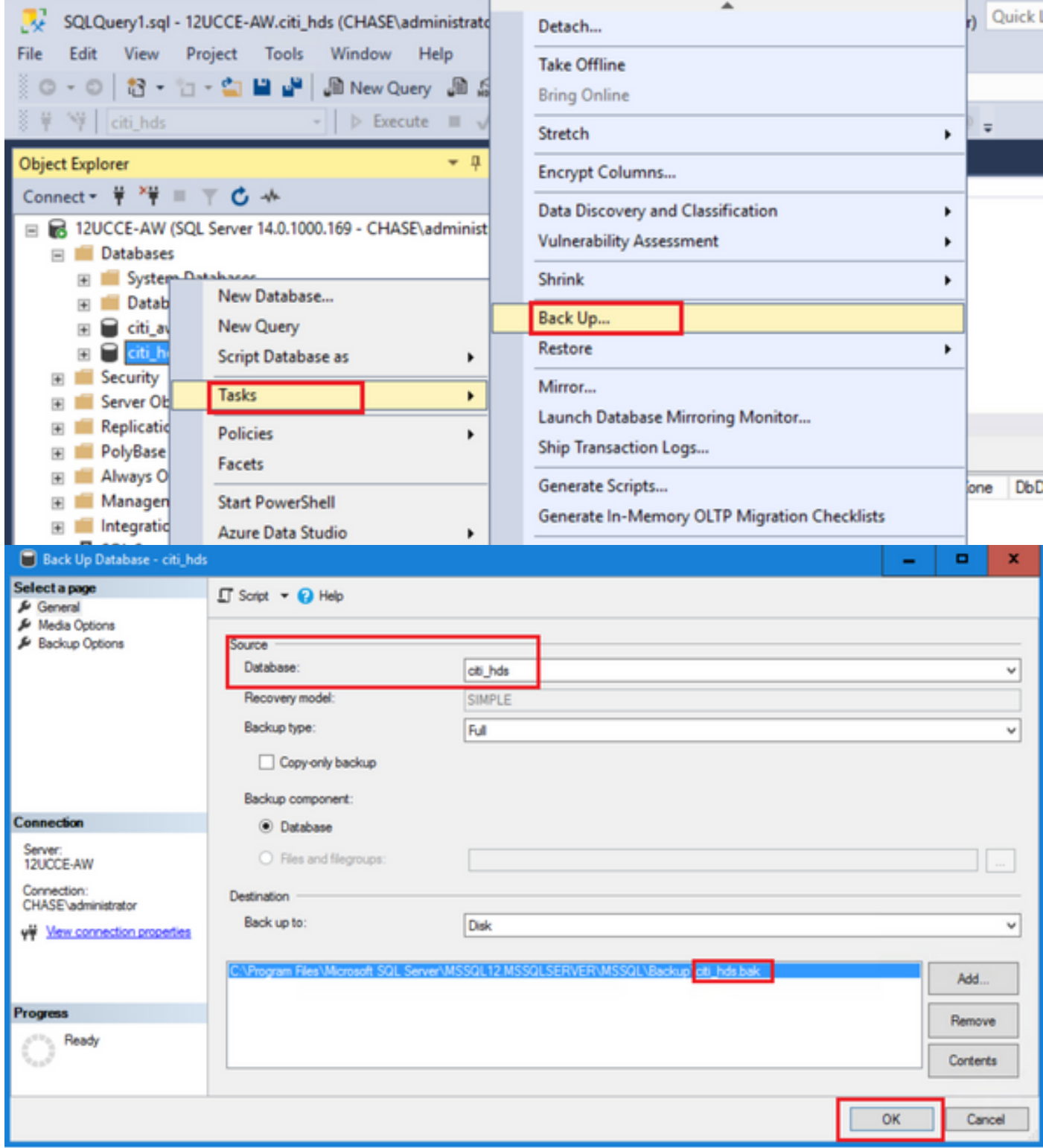

#### 恢复HDS数据库备份

完成以下步骤,将数据导出到HDS 2并恢复数据。

步骤1.停止总代理商服务。

步骤2.获取HDS 1的备份文件并将其传输/FTP到HDS 2服务器。 步骤3.在HDS 2服务器上打开SQL Management Studio。 步骤4.选择如图所示的数据库以指定服务器、实例和节点。

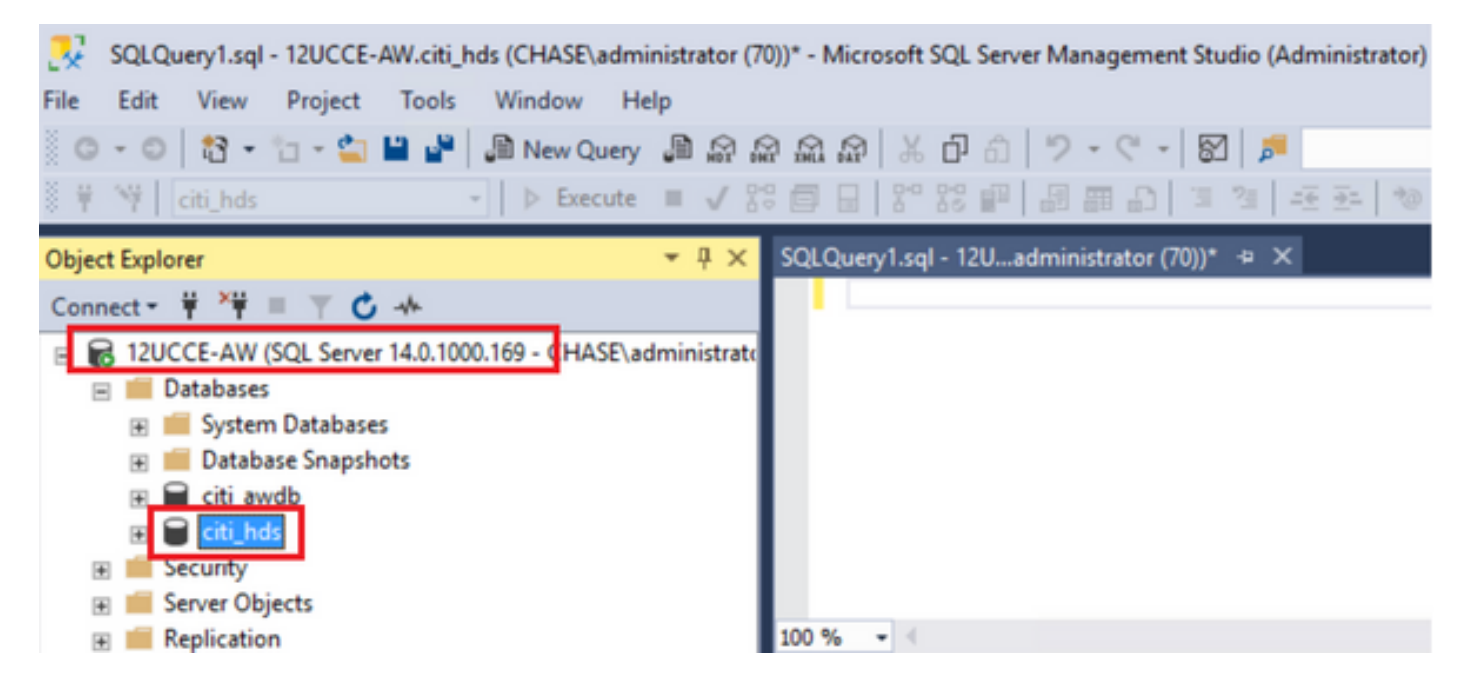

步骤5.恢复数据库。使用SSMS并选择通过FTP/transfer从HDS 1传输的备份文件。

右键单击数据库>任务>恢复>数据库 选择From device按钮并选择<database>.bak 单击Restore复选框。 转至**选项**选项卡,单击覆盖当前数据库。 Click OK.

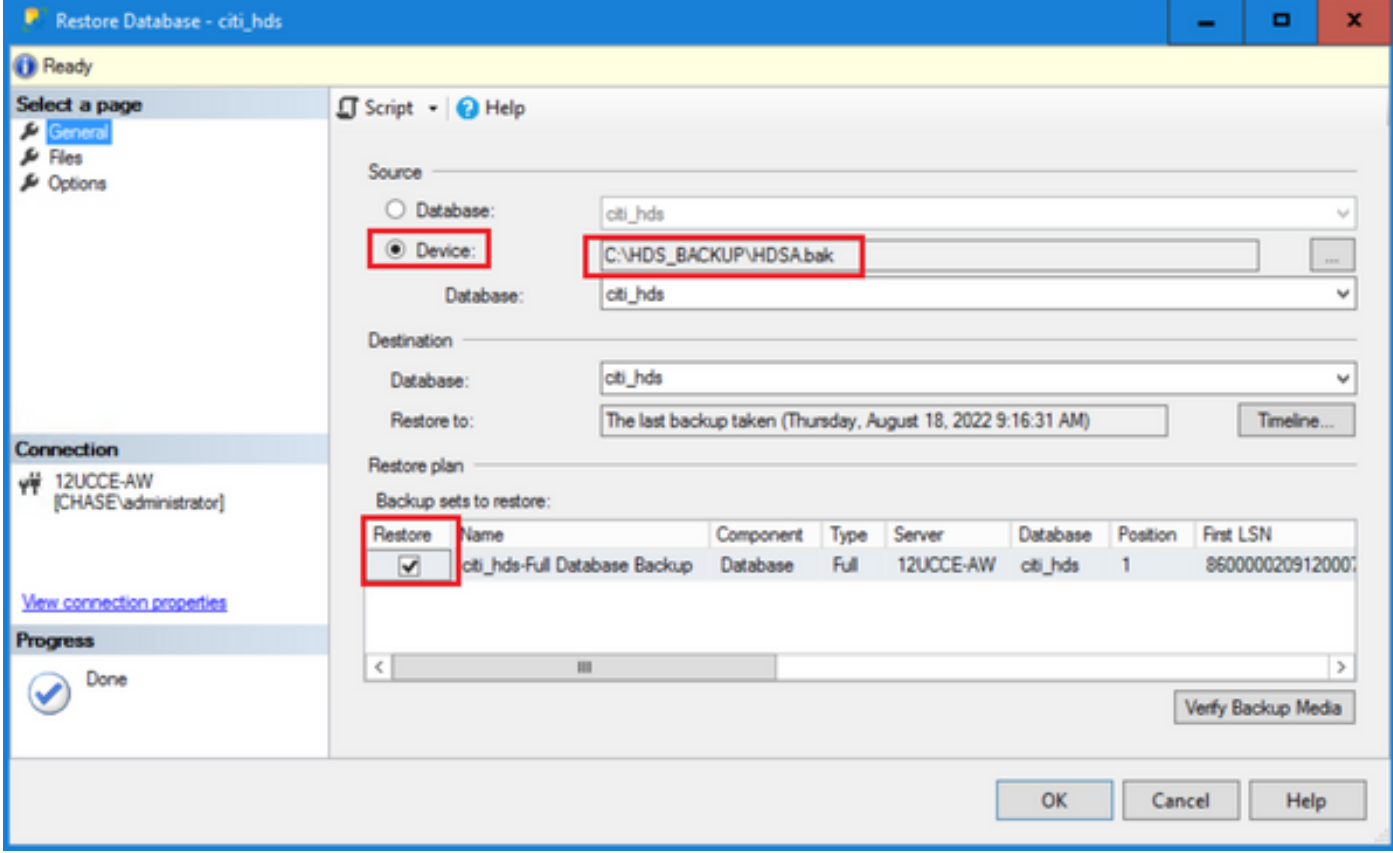

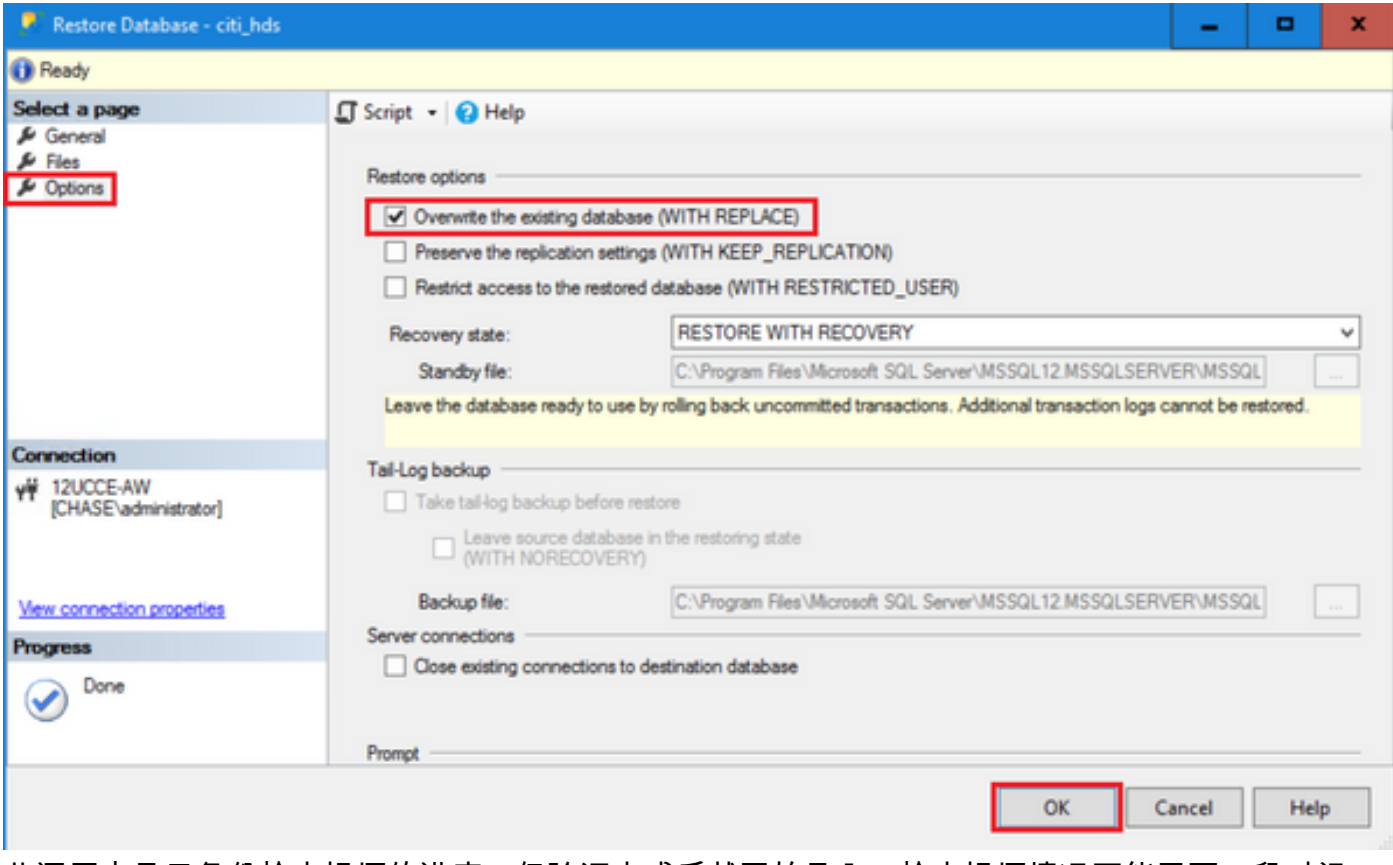

此还原未显示备份检查损坏的进度,但验证完成后就开始导入。检查损坏情况可能需要一段时间。 这取决于服务器的速度和数据库的大小。

步骤6.成功导入后,对HDS 2数据库运行查询,如下所示。

#### 截断表恢复

**截断表Logger\_Admin**(仅当您采用备份和恢复记录器数据库时,不适用于HDS)

这将截断数据库中的表"恢复"(即删除表"恢复"的所有行)。 在截断了数据并启动服务后,恢复过程会尝试从其他HDS获取备份后的历史数据(行)。

步骤7.启动总代理商服务。为复制数据留出足够时间(记录器 — > HDS)。

步骤8.在本练习结束时,验证记录器A和记录器B以及HDS1和HDS2之间的MIN DateTime和MAX DateTime是否匹配。

从Termination\_Call\_Detail中选择max(RecoveryKey)

从Termination\_Call\_Detail中选择max(DateTime)

从Termination\_Call\_Detail中选择max(DateTime)

步骤9.此外,您可以使用ICMDBA来检查记录器和HDS数据库的"已用空间"摘要,这些摘要都具有 min DateTime和max DateTime。

#### 关于此翻译

思科采用人工翻译与机器翻译相结合的方式将此文档翻译成不同语言,希望全球的用户都能通过各 自的语言得到支持性的内容。

请注意:即使是最好的机器翻译,其准确度也不及专业翻译人员的水平。

Cisco Systems, Inc. 对于翻译的准确性不承担任何责任,并建议您总是参考英文原始文档(已提供 链接)。